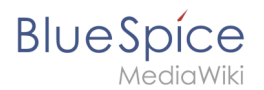

#### [VisuellWikitext](https://de.wiki.bluespice.com)

**[Aktuelle Version vom 22. März 2022, 11:04 Uhr](https://de.wiki.bluespice.com/w/index.php?title=Handbuch:Erweiterung/BlueSpiceEchoConnector&oldid=4309) ([Quelltext](https://de.wiki.bluespice.com/w/index.php?title=Handbuch:Erweiterung/BlueSpiceEchoConnector&action=edit)**

**[anzeigen](https://de.wiki.bluespice.com/w/index.php?title=Handbuch:Erweiterung/BlueSpiceEchoConnector&action=edit))**

[Margit Link-Rodrigue](https://de.wiki.bluespice.com/wiki/Benutzer:Margit.link-rodrigue) [\(Diskussion](https://de.wiki.bluespice.com/w/index.php?title=Benutzer_Diskussion:Margit.link-rodrigue&action=edit&redlink=1) | [Beiträge](https://de.wiki.bluespice.com/wiki/Spezial:Beitr%C3%A4ge/Margit.link-rodrigue)) (Die Kategorien wurden geändert.)

**Zeile 1: Zeile 1:**

**[Version vom 22. März 2022, 11:40 Uhr](https://de.wiki.bluespice.com/w/index.php?title=Handbuch:Erweiterung/FlaggedRevs&oldid=4310) ([Quelltext](https://de.wiki.bluespice.com/w/index.php?title=Handbuch:Erweiterung/FlaggedRevs&action=edit&oldid=4310)  [anzeigen\)](https://de.wiki.bluespice.com/w/index.php?title=Handbuch:Erweiterung/FlaggedRevs&action=edit&oldid=4310)** [Margit Link-Rodrigue](https://de.wiki.bluespice.com/wiki/Benutzer:Margit.link-rodrigue) ([Diskussion](https://de.wiki.bluespice.com/w/index.php?title=Benutzer_Diskussion:Margit.link-rodrigue&action=edit&redlink=1) | [Beiträge\)](https://de.wiki.bluespice.com/wiki/Spezial:Beitr%C3%A4ge/Margit.link-rodrigue) Keine Bearbeitungszusammenfassung

[Markierung:](https://de.wiki.bluespice.com/wiki/Spezial:Markierungen) [Visuelle Bearbeitung](https://de.wiki.bluespice.com/w/index.php?title=Site:VisualEditor&action=view)

{{DISPLAYTITLE:**Benachrichtigungen**}} **<bookshelf src="Buch:Benutzerhandbuch" />**

{{DISPLAYTITLE:**Seitenfreigaben**}}

**Angemeldete** Benutzer **des Wikis erhalten Benachrichtigungen** über **zahlreiche Änderungen** im **Wiki**. **Übe r die Benutzereinstellungen können Benutzer ihre Benachrichtigungseinstellungen verwalten**.

**Erweiterung, die einen Freigabemechanismus aktiviert. Neue Versionen einer Seite werden zunächst als Entwürfe markiert. Diese bleiben so lange bestehen, bis ein** Benutzer **m it Freigaberechten die Seite überprüft und genehmigt.**

**Die Erweiterung '''FlaggedRevs''' ist eine MediaWiki-**

**==Seitenfreigabe aktivieren==**

**Die Aktivierung von Entwürfen erfolgt** über **die Namensraumverwaltung. Ein Benutzer mit Administratorrechten überprüft, ob ''Freigabe'' für einen Namensraum aktiviert ist. Dies geschieht unter ''Globale Aktionen > Verwaltung > Namensraumverwaltung''. Klicken Sie auf das Bearbeitungssymbol (Schraubenschlüssel) in der Spalte ''Aktionen''. Der Namensraumdialog öffnet sich. Wählen Sie Freigabe und klicken Sie auf ''Fertig''.**

**[[Datei:Handbuch:freigabe-namensraum. png|zentriert|mini|450x450px|Freigabe für einen Namensraum aktivieren|alternativtext=Freigabe für einen Namensraum aktivieren]]**

**===Bestehende Seiten===**

**Wenn die ''Freigabe'' für einen Namensraum aktiviert wurde, werden alle bereits bestehenden Seiten im Namensraum in den Entwurfsmodus versetzt. Die Seiten sind nun alle** im **Status ''Erstentwurf**.**''[[Datei:Handbuch: flaggedrevs-erstentwurf.**

**png|zentriert|300x300px|mini|Erstentwurf|alternativtext=Ers tentwurf]]Auf jeder Seite mit Freigabefunktion wird der Seitenstatus im Titelbereich angezeigt**.

**Wenn eine neue Seite erstellt und zum ersten Mal gespeichert wird**, **wird sie als Erstentwurf angezeigt. Wenn** S ie **zuerst keine Informationen** auf **der Seite anzeigen möchten, speichern Sie die neue Seite einfach leer oder mit einer kurzen Benachrichtigung** (**z. B.** ''**In Bearbeitung**''**) und veröffentlichen Sie** den **Erstentwurf. Arbeiten Sie anschließend im Hintergrund an der Entwurfsseite weiter**. **Be nutzern wird dann zuerst die freigegebene Version angezeigt** . **Ein Wechsel zur Entwurfsversion ist jedoch allen Benutzern möglich (Ausnahme**: **In der Konfigurationsverwaltung wurden die Benutzergruppen, die Entwürfe sehen können eingeschränkt**. **In diesem Fall können auch die Erstentwürfe nur von** den **berechtigten Gruppen gelesen werden).**

== **Benachrichtigungen einsehen** == ==**=Neue Seiten=**==

**Um die Benachrichtigungsseite aufzurufen**, **klicken** Sie auf **Ihr Profilbild** (**1) und anschließend auf** ''**Benachrichtigungen**'' **in** d en **Benutzerwerkzeugen (2)**. **Wenn ungelesene Benachrichtigungen existieren, werden diese durch einen roten Indikator angekündigt**.

# **BlueSpice**

**Referenz:SyntaxHighlight**

**[[Datei**:**Handbuch:benachrichtigung-menü**.**png|alternativtext =Link zu** den **Benachrichtigungen|zentriert|mini|650x650px|Li nk zu den Benachrichtigungen]] Wenn eine Seite im Entwurfsmodus mehrmals bearbeitet und gespeichert wird, wird jede Bearbeitung im Versionsverlauf protokolliert:<br />[[Datei:Handbuch: flaggedrevs-revisions. png|zentriert|650x650px|mini|Entwurfsversionen in der Versionsgeschichte|alternativtext=Entwurfsversionen in der Versionsgeschichte]] Auf der Benachrichtigungsseite werden alle Benachrichtigungen für die in den Einstellungen aktivierten Benachrichtigungsoptionen angezeigt. [[Datei:Handbuch:notifications-pageDE. png|alternativtext=Benachrichtigungsseite|zentriert|mini|65 0x650px|Benachrichtigungsseite]] Entwürfe sind in der Versionsgeschichte umrahmt und gelb hervorgehoben. Zusätzlich sind sie mit "Freigabe ausstehend" markiert. Die Benachrichtigungsseite enthält die folgenden Funktionen** : **==Akzeptieren einer Seite== Benutzer mit Freigaberechten können Seitenentwürfe automatisch akzeptieren, wenn sie eine Seite speichern. Im Dialogfenster zum Speichern gibt es hierfür das Kontrollkästchen ''Diese Version akzeptieren''**:**<br /> [[Datei:Handbuch:fff. png|zentriert|650x650px|mini|Seitenfreigabe beim Speichern]] '''1 - Benachrichtigungsfilter:''' Das Filtermenü listet Benachrichtigungen nach Seiten auf. Wenn Sie auf einen Seitennamen klicken, werden nur die Benachrichtigungen für diese Seite angezeigt. '''2 - Statusfilter:''' Sie können alle Benachrichtigungen sowie gelesene oder ungelesene Benachrichtigungen anzeigen**. **Wenn die Seite beim Speichern nicht akzeptiert wird, kann sie später unabhängig vom Bearbeitungsprozess akzeptiert werden**. '''**3 - Einstellungsmenü**:**''' Hier können Sie auf die Einstellungsseite gehen, um die Art der Benachrichtigungen, die Sie erhalten möchten, zu bestimmen**. **Ein Benutzer mit Freigaberechten kann die Seite mit der Freigabefunktion im Titelbereich der Seite schnell akzeptieren. Der Entwurfshinweis zeigt die Option '**'**Freigebe n**'' **an: <br /> [[Datei**:**Handbuch:Seite freigeben**.**png|zentriert|277x277px|m ini|Seitenfreigabe über den Titelbereich]]**

# **BlueSpice**

**'''4 - Benachrichtigung:''' Wenn Sie auf eine Benachrichtigung klicken, wird diese als gelesen markiert. Alternativ können Sie auf das blaue Statussymbol klicken. Gelesene Benachrichtigungen sind mit einem dunklen Hintergrund und einem leeren Statussymbol gekennzeichnet.**

**{{Hinweisbox|boxtype=Hinweis|icon=|Note text=**<br />

**\*Über eigene Änderungen erfolgen grundsätzlich ebenfalls keine Benachrichtigungen**.

**\*Für Seitenänderungen,** die **als "kleine Änderung" markiert werden**, **werden keine Benachrichtigungen generiert**.

[[Datei:Handbuch:**kleineÄnderung**.png|**alternativtext=kleine Änderung**|**200x200px**|**kleine Änderung**]]

**|bgcolor=}}**

**== Benachrichtigungseinstellungen ==** <br />**Hinterläßt der Begutachter einen Kommentar, dann wird diese im Versionsverlauf der Seite angezeigt**. **Nachdem**  die **Seite freigegeben wurde**, **wird dies entsprechend im Titelbereich angezeigt**.**<br />**[[Datei:Handbuch:**a2**.png|**zentriert** |**650x650px**|**mini|Freigegebene Seite**]]

**== Leserechte für Entwürfe==**

**Standardmäßig können alle Benutzer die Entwürfe einer Seite sehen, also auch Benutzer mit Leserechten.**

**Folgende Einstellungen** können **angepasst** werden: **We bereich and Dum Entwürfe vor Lesern zu verbergen, muss die Gruppe ''user'' aus der Konfiguration entfernt werden. Ein Administrator löscht die Gruppe aus der Konfiguration unter "Entwurfsversionen für die folgenden Gruppen anzeigen" unter ''Globale Aktionen > Verwaltung > Konfigurationsverwaltung'':**

**<br />**

**[[Datei:Handbuch:Konfi. png|zentriert|650x650px|mini|Benutzergruppen für Entwürfe festlegen]]**

**<br />{{Hinweisbox|boxtype=warning|Note text=Wenn die Gruppe ''user'' aus der Konfiguration** 

**''BlueSpiceFlaggedRevs'' entfernt wird,** können **Benutzer in dieser Gruppe Entwurfsversionen auch dann nicht sehen, wenn sie als Begutachter in einem Begutachtungsprozess bestimmt** werden**.}}**

**\***'''**E-Mail Optionen:**''' **Wenn die Gruppe Benutzer entfernt wird, können nur Benutzer mit der Berechtigung** ''**sysop**'' **und** ''**reviewer**'' **auf Entwürfe zugreifen.** Wenn Sie **möchten, dass andere Gruppen**, **z. B**. **Editoren**, **Entwurfsversionen anzeigt bekommen**, **müssen** Sie **diese zur Konfiguration hinzufügen** und **speichern**.

**\*\*''Sende mir:'' Frequenz der Benachrichtigungen (gar nicht, sofort, täglich, wöchentlich)**

**\*\*''Sende an:**'' Wenn Sie **hier die E-Mail Adresse angeben oder ändern**, **wird sie für das gesamte Wiki geändert (also unter ihren Profildaten)**.

**\*\* ''Email Format:'' (HTML oder Text-basiert)**

**BlueSpice** 

**\*\* \*<span style="color: rgb(37**, **37**, **37)">'''Bei diesen Ereignissen benachrichtigen''':</span> Wahlweise können hier die E-Mail- und Wiki-Benachrichtigungen zu zahlreichen Ereignissen aktiviert bzw. deaktiviert werden. Über das Infosymbol sehen** Sie **eine Beschreibung des Ereignisses. Ausgegraute Kontrollkästchen können nicht aktivert oder deaktivert werden** und **sind für alle Benutzer gleich eingestellt**.**[[Datei:Handbuch:benachrichtigung-tooltip. png|alternativtext=Beschreibung des Ereignisses|zentriert|mini|400x400px|Beschreibung des Ereignisses]]**

**\*<span style="color: rgb(37, 37, 37)">'''Benachrichtigungen bei Namensraumereignissen'''</span> <span class="vepasteProtect" style="color: rgb(37, 37, 37)">(immer sowohl in E-Mail als auch im Wiki):</span>**

**\*\*wenn Seiten in einem Namensraum erstellt werden**

**\*\*wenn eine Seite in einem Namensraum bearbeitet werden**

**\* <span style="color: rgb(37, 37, 37)">'''Benachrichtigungen zu Kategorien''' (immer sowohl in E-Mail als auch im Wiki):< /span>** 

**\*\*<span style="color: rgb(37, 37, 37)">wenn eine Seite zu einer hier aufgeführten Kategorie hinzugefügt oder entfernt wird</span>**

**\*\*wenn eine Änderung an einer Seite erfolgt, die dieser Kategorie zugeordnet ist**

{{**translation**}} **<br />Die beiden Kontrollkästchen ''Seite automatisch als freigegeben markieren...'' (bis Version 3.1.) und ''Begutachtung einer Seite löschen ...''.legen fest, wie ein [[Handbuch:Erweiterung**

> **/BlueSpiceReview|Begutachtungsprozess]] für eine Seite mit Entwurfsversionen beendet wird. Eine Seite kann dann automatisch von einem Begutachtungsprozess freigegeben und der Workflow automatisch gelöscht werden.**

> {{**Hinweisbox|boxtype=note|Note text=Wenn im Konfigurationsfeld keine Benutzergruppen angegeben sind, sehen nicht einmal Überprüfer und Sysop-Benutzer eine visuelle Statusanzeige einer Seite. Sie haben stattdessen Zugriff auf Entwürfe über den Revisionsverlauf einer Seite.**}}

**Benutzer mit Bearbeitungsrechten erhalten eine Benachrichtigung, dass Seitenänderungen für die Seite ausstehen, wenn sie die Seite bearbeiten.**

**<br />**

**[[Datei:Handbuch:a3.png|zentriert|550x550px|Hinweis zum Entwurfsstatus einer Seite]]**

**\_\_INHALTSVERZEICHNIS\_ERZWINGEN\_\_ ==Änderungen an Vorlagen und eingebetteten Dateien==**

[[Category:**Personalisierung**]] **Wenn eine Seite Vorlagen verwendet oder andere Dateien wie Bilder und eingebettete PDFs enthält und diese nach der Seitenfreigabe verändert wurden, müssen auch diese Änderungen freigegeben werden. Es gibt zwei Möglichkeiten, die Freigabe durchzuführen:**

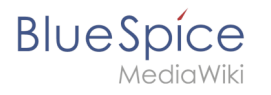

**# '''Die eingebettete Ressource befindet sich in einem Namensraum ohne Freigabemechanismus:''' Liegen die eingebetteten Ressourcen in einem Namensraum ohne eigene Freigabefunktion, so wird in der freigegebenen Version der Seite die Ressourcenversion zum Zeitpunkt der Seitenfreigabe angezeigt. Die Entwurfsversion zeigt entsprechend die aktuellste Version der eingebetteten Ressource. Um die Ressourcenänderung freizugeben, muss diese auf der Seite freigegeben werden. Dies erzeugt eine neue freigegebene Seitenversion. [[Handbuch:Erweiterung /FlaggedRevs/Server-Skript|Infos zur automatischen Massenfreigabe über Server-Skript.]]**

**# '''Die eingebette Ressource befindet sich in einem Namensraum mit Freigabemechanismus:''' Die Seite, auf der die geänderte Ressource eingebunden bekommt keinen Hinweis, dass die Ressource geändert wurde. Welche Version der eingebunden Ressource angezeigt wird, hängt von der Freigabeeinstellung im Wiki ab:**

**{| class="wikitable" style="width:100%;"**

**|+**

**!Einstellung**

**!Verhalten**

**|-**

**|FR\_INCLUDES\_STABLE**

#### **(Standard)**

**|Zeigt immer die letzte freigegebene Version der Ressource an, auch wenn diese nach der Seitenfreigabe entstanden ist (gilt nur, wenn die Ressource in einem Namensraum mit Freigabefunktion ist).**

#### **|-**

**|FR\_INCLUDES\_CURRENT**

**|Zeigt in jedem Fall die aktuellste Version der Ressource an (gilt nur, wenn die Ressource in einem Namensraum mit Freigabefunktion ist).**

#### **|}**

**==Auswirkungen auf semantische Attribute ==**

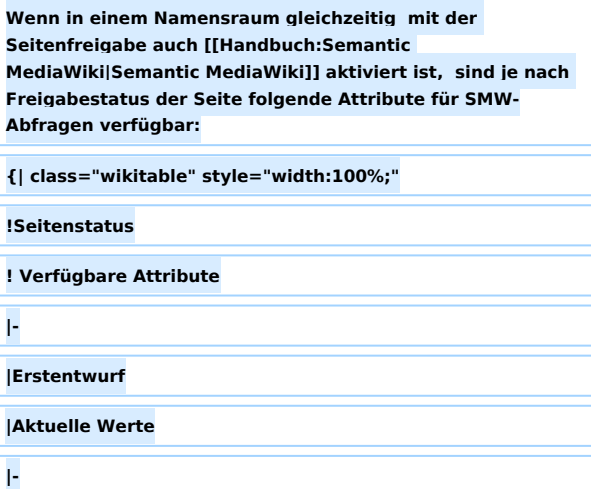

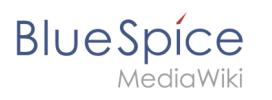

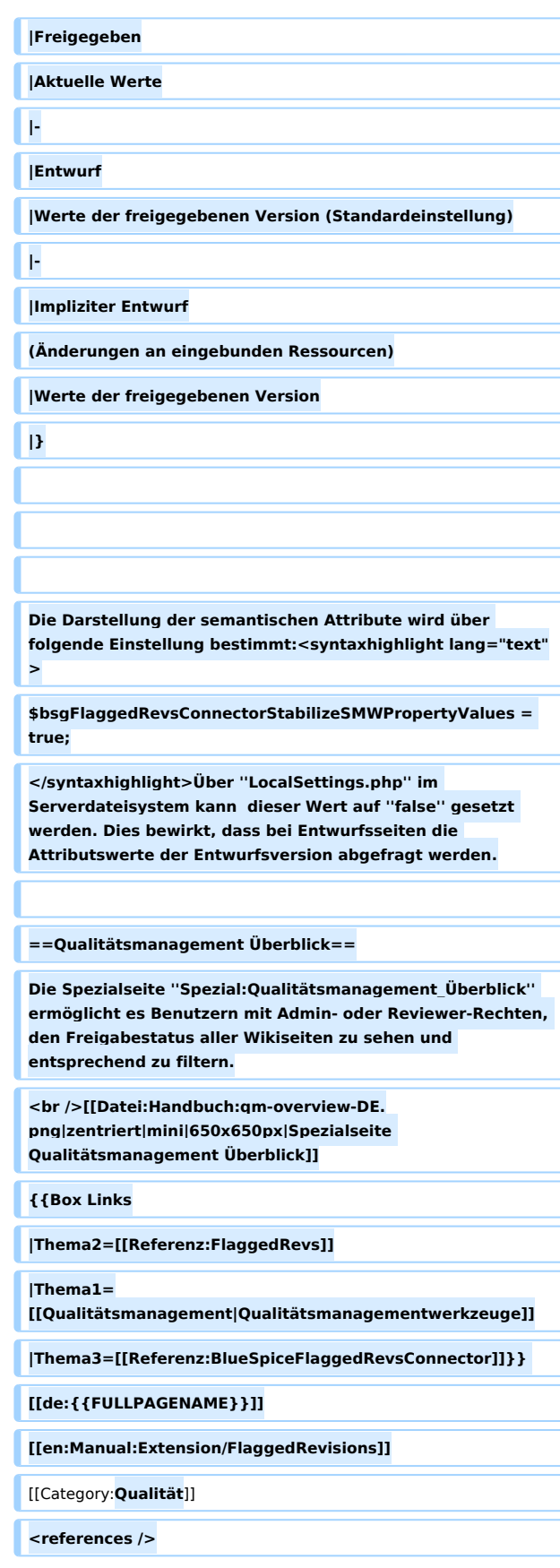

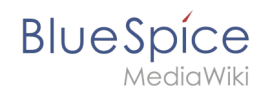

## Version vom 22. März 2022, 11:40 Uhr

Die Erweiterung **FlaggedRevs** ist eine MediaWiki-Erweiterung, die einen Freigabemechanismus aktiviert. Neue Versionen einer Seite werden zunächst als Entwürfe markiert. Diese bleiben so lange bestehen, bis ein Benutzer mit Freigaberechten die Seite überprüft und genehmigt.

## Inhaltsverzeichnis

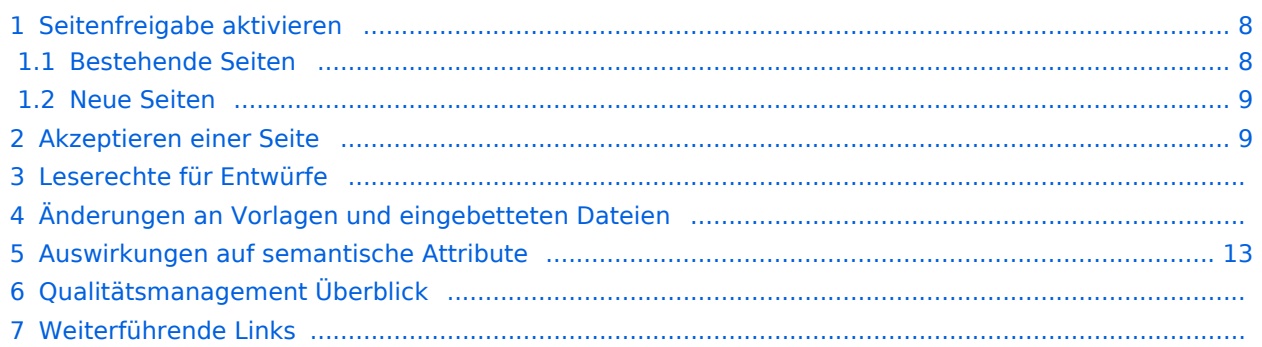

<span id="page-7-0"></span>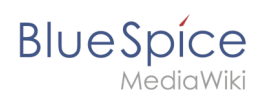

## Seitenfreigabe aktivieren

Die Aktivierung von Entwürfen erfolgt über die Namensraumverwaltung. Ein Benutzer mit Administratorrechten überprüft, ob *Freigabe* für einen Namensraum aktiviert ist. Dies geschieht unter *Globale Aktionen > Verwaltung > Namensraumverwaltung*. Klicken Sie auf das Bearbeitungssymbol (Schraubenschlüssel) in der Spalte *Aktionen*. Der Namensraumdialog öffnet sich. Wählen Sie Freigabe und klicken Sie auf *Fertig*.

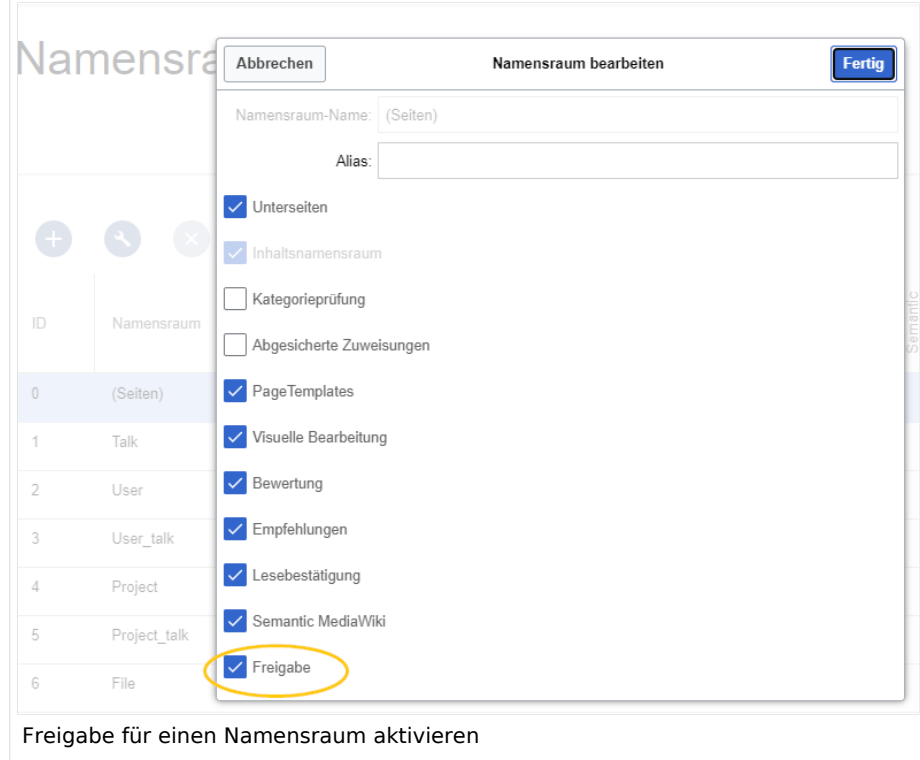

#### <span id="page-7-1"></span>**Bestehende Seiten**

Wenn die *Freigabe* für einen Namensraum aktiviert wurde, werden alle bereits bestehenden Seiten im Namensraum in den Entwurfsmodus versetzt. Die Seiten sind nun alle im Status *Erstentwurf.*

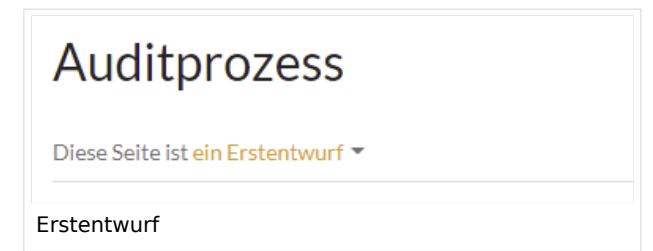

Auf jeder Seite mit Freigabefunktion wird der Seitenstatus im Titelbereich angezeigt.

<span id="page-8-0"></span>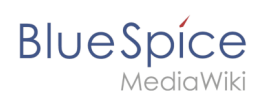

### **Neue Seiten**

Wenn eine neue Seite erstellt und zum ersten Mal gespeichert wird, wird sie als Erstentwurf angezeigt. Wenn Sie zuerst keine Informationen auf der Seite anzeigen möchten, speichern Sie die neue Seite einfach leer oder mit einer kurzen Benachrichtigung (z. B. *In Bearbeitung*) und veröffentlichen Sie den Erstentwurf. Arbeiten Sie anschließend im Hintergrund an der Entwurfsseite weiter. Benutzern wird dann zuerst die freigegebene Version angezeigt. Ein Wechsel zur Entwurfsversion ist jedoch allen Benutzern möglich (Ausnahme: In der Konfigurationsverwaltung wurden die Benutzergruppen, die Entwürfe sehen können eingeschränkt. In diesem Fall können auch die Erstentwürfe nur von den berechtigten Gruppen gelesen werden).

Wenn eine Seite im Entwurfsmodus mehrmals bearbeitet und gespeichert wird, wird jede Bearbeitung im Versionsverlauf protokolliert:

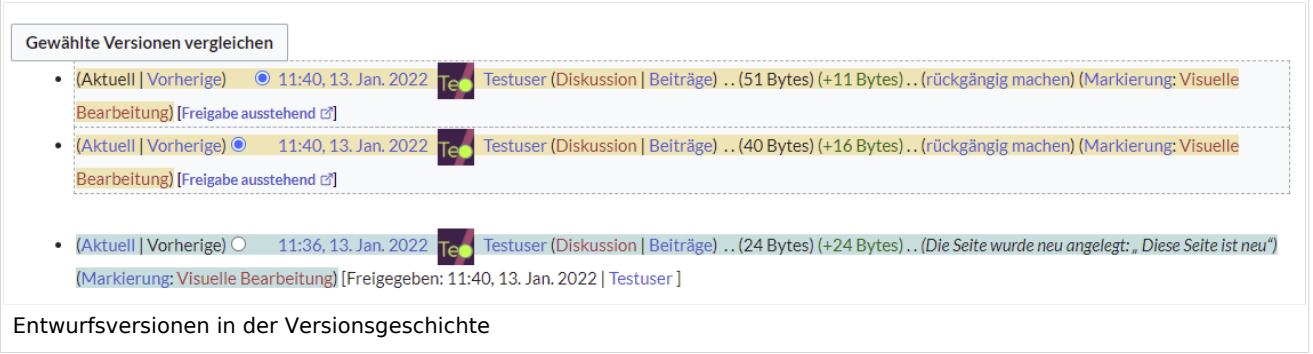

Entwürfe sind in der Versionsgeschichte umrahmt und gelb hervorgehoben. Zusätzlich sind sie mit "Freigabe ausstehend" markiert.

## <span id="page-8-1"></span>Akzeptieren einer Seite

Benutzer mit Freigaberechten können Seitenentwürfe automatisch akzeptieren, wenn sie eine Seite speichern. Im Dialogfenster zum Speichern gibt es hierfür das Kontrollkästchen *Diese Version akzeptieren*:

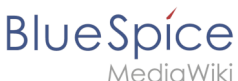

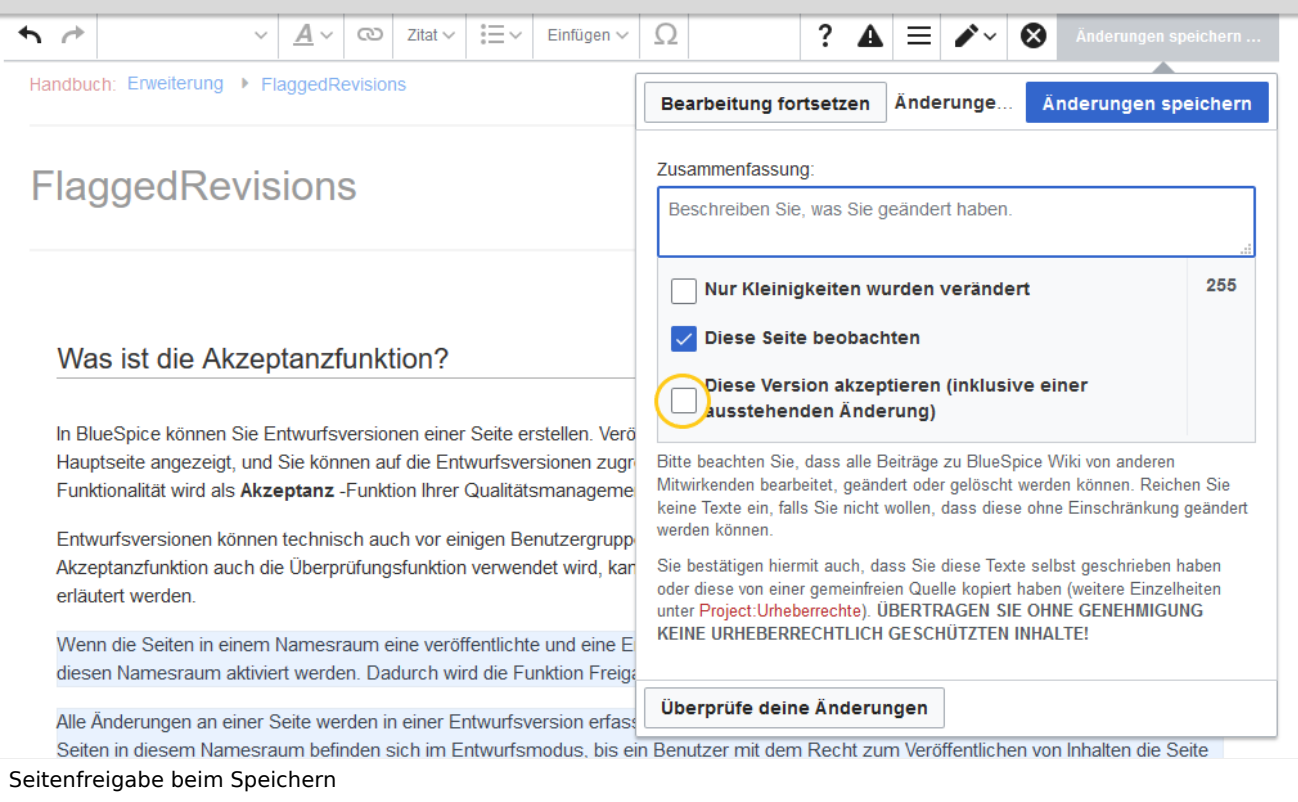

Wenn die Seite beim Speichern nicht akzeptiert wird, kann sie später unabhängig vom Bearbeitungsprozess akzeptiert werden.

Ein Benutzer mit Freigaberechten kann die Seite mit der Freigabefunktion im Titelbereich der Seite schnell akzeptieren. Der Entwurfshinweis zeigt die Option *Freigeben* an:

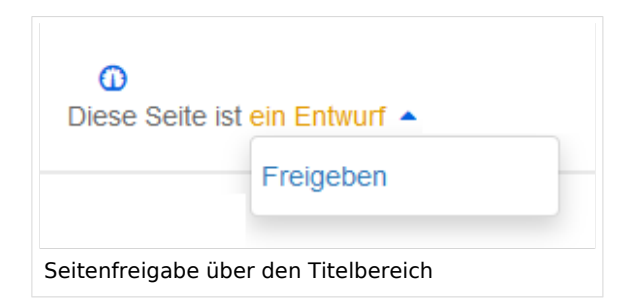

Hinterläßt der Begutachter einen Kommentar, dann wird diese im Versionsverlauf der Seite angezeigt. Nachdem die Seite freigegeben wurde, wird dies entsprechend im Titelbereich angezeigt.

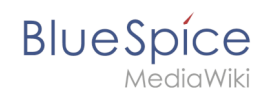

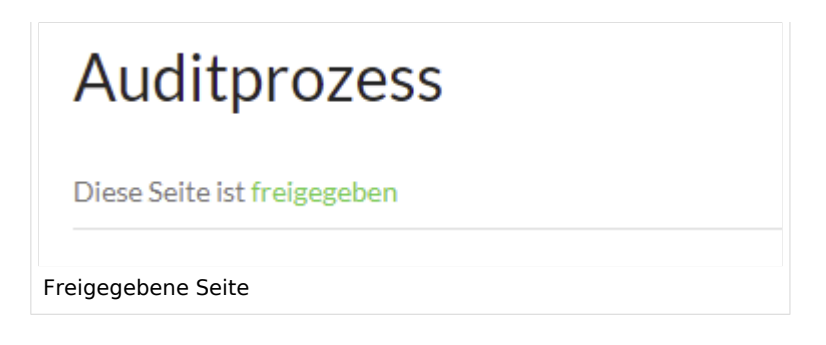

## Leserechte für Entwürfe

Standardmäßig können alle Benutzer die Entwürfe einer Seite sehen, also auch Benutzer mit Leserechten.

Um Entwürfe vor Lesern zu verbergen, muss die Gruppe *user* aus der Konfiguration entfernt werden. Ein Administrator löscht die Gruppe aus der Konfiguration unter "Entwurfsversionen für die folgenden Gruppen anzeigen" unter *Globale Aktionen > Verwaltung > Konfigurationsverwaltung*:

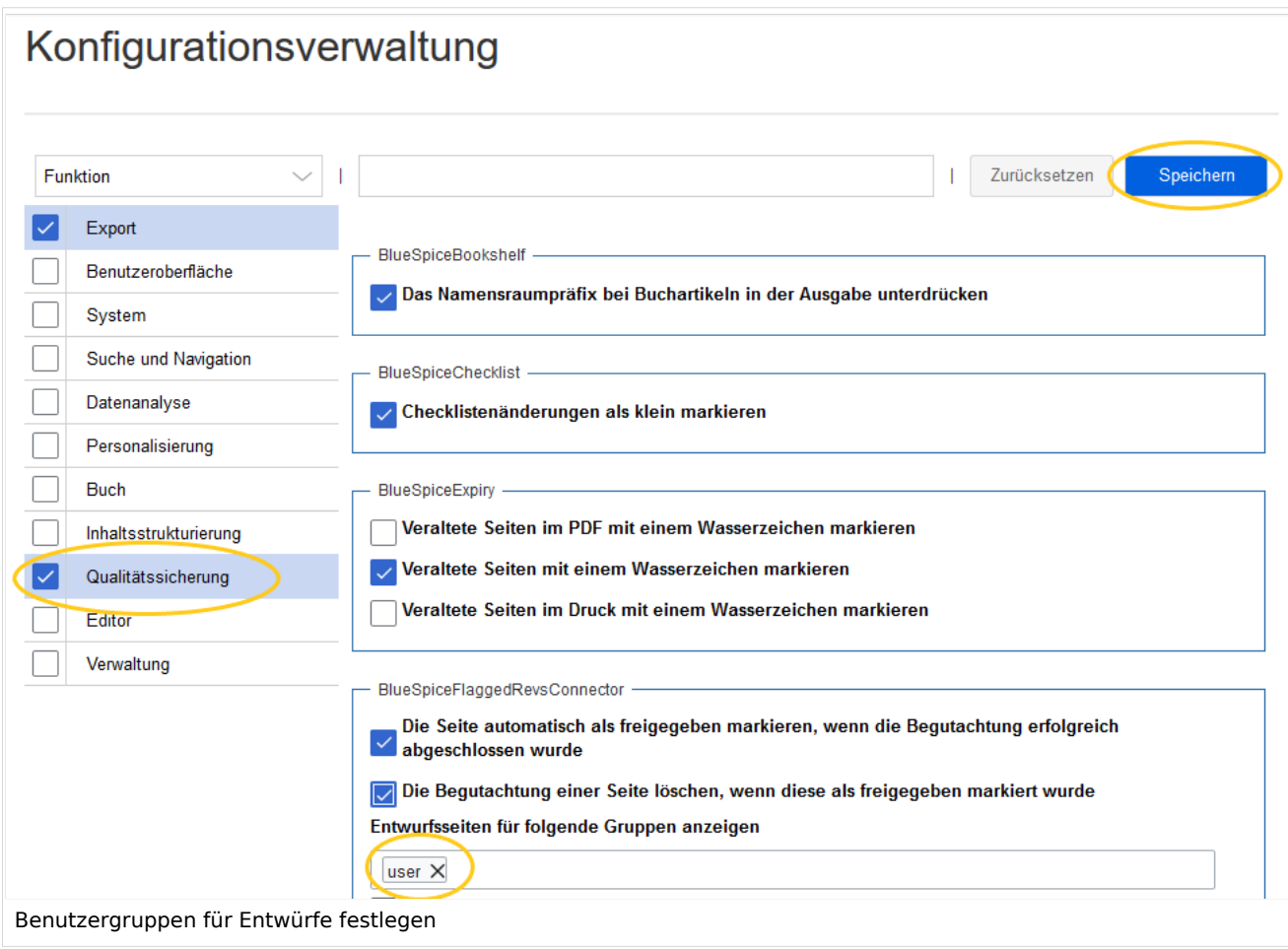

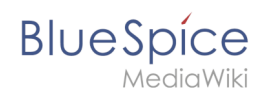

**Achtung!** Wenn die Gruppe *user* aus der Konfiguration *BlueSpiceFlaggedRevs* entfernt wird, können Benutzer in dieser Gruppe Entwurfsversionen auch dann nicht sehen, wenn sie als Begutachter in einem Begutachtungsprozess bestimmt werden.

Wenn die Gruppe Benutzer entfernt wird, können nur Benutzer mit der Berechtigung *sysop* und *reviewer* auf Entwürfe zugreifen. Wenn Sie möchten, dass andere Gruppen, z. B. Editoren, Entwurfsversionen anzeigt bekommen, müssen Sie diese zur Konfiguration hinzufügen und speichern.

Die beiden Kontrollkästchen *Seite automatisch als freigegeben markieren...* (bis Version 3.1.) und *Begutachtung einer Seite löschen ...*.legen fest, wie ein [Begutachtungsprozess](https://de.wiki.bluespice.com/w/index.php?title=Handbuch:Erweiterung/BlueSpiceReview&action=view) für eine Seite mit Entwurfsversionen beendet wird. Eine Seite kann dann automatisch von einem Begutachtungsprozess freigegeben und der Workflow automatisch gelöscht werden.

**Hinweis:** Wenn im Konfigurationsfeld keine Benutzergruppen angegeben sind, sehen nicht einmal Überprüfer und Sysop-Benutzer eine visuelle Statusanzeige einer Seite. Sie haben stattdessen Zugriff auf Entwürfe über den Revisionsverlauf einer Seite.

Benutzer mit Bearbeitungsrechten erhalten eine Benachrichtigung, dass Seitenänderungen für die Seite ausstehen, wenn sie die Seite bearbeiten.

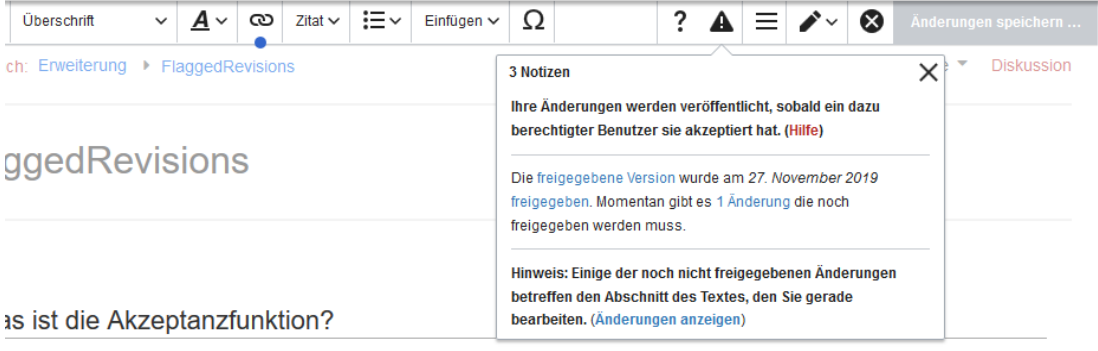

## Änderungen an Vorlagen und eingebetteten Dateien

Wenn eine Seite Vorlagen verwendet oder andere Dateien wie Bilder und eingebettete PDFs enthält und diese nach der Seitenfreigabe verändert wurden, müssen auch diese Änderungen freigegeben werden. Es gibt zwei Möglichkeiten, die Freigabe durchzuführen:

1. **Die eingebettete Ressource befindet sich in einem Namensraum ohne Freigabemechanismus:** Liegen die eingebetteten Ressourcen in einem Namensraum ohne eigene Freigabefunktion, so wird in der freigegebenen Version der Seite die Ressourcenversion zum Zeitpunkt der Seitenfreigabe angezeigt. Die Entwurfsversion zeigt entsprechend die aktuellste Version der eingebetteten Ressource. Um die Ressourcenänderung freizugeben, muss diese auf der Seite freigegeben werden. Dies erzeugt eine neue freigegebene Seitenversion. [Infos zur automatischen Massenfreigabe über Server-Skript.](https://de.wiki.bluespice.com/wiki/Handbuch:Erweiterung/FlaggedRevs/Server-Skript)

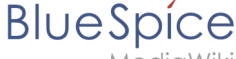

2. **Die eingebette Ressource befindet sich in einem Namensraum mit Freigabemechanismus:** Die Seite, auf der die geänderte Ressource eingebunden bekommt keinen Hinweis, dass die Ressource geändert wurde. Welche Version der eingebunden Ressource angezeigt wird, hängt von der Freigabeeinstellung im Wiki ab:

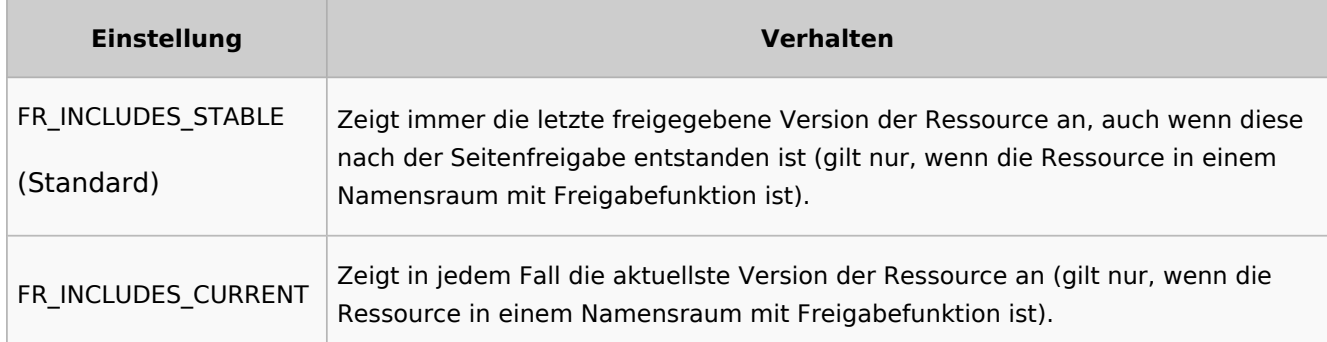

#### <span id="page-12-0"></span>Auswirkungen auf semantische Attribute

Wenn in einem Namensraum gleichzeitig mit der Seitenfreigabe auch [Semantic MediaWiki](https://de.wiki.bluespice.com/wiki/Handbuch:Semantic_MediaWiki) aktiviert ist, sind je nach Freigabestatus der Seite folgende Attribute für SMW-Abfragen verfügbar:

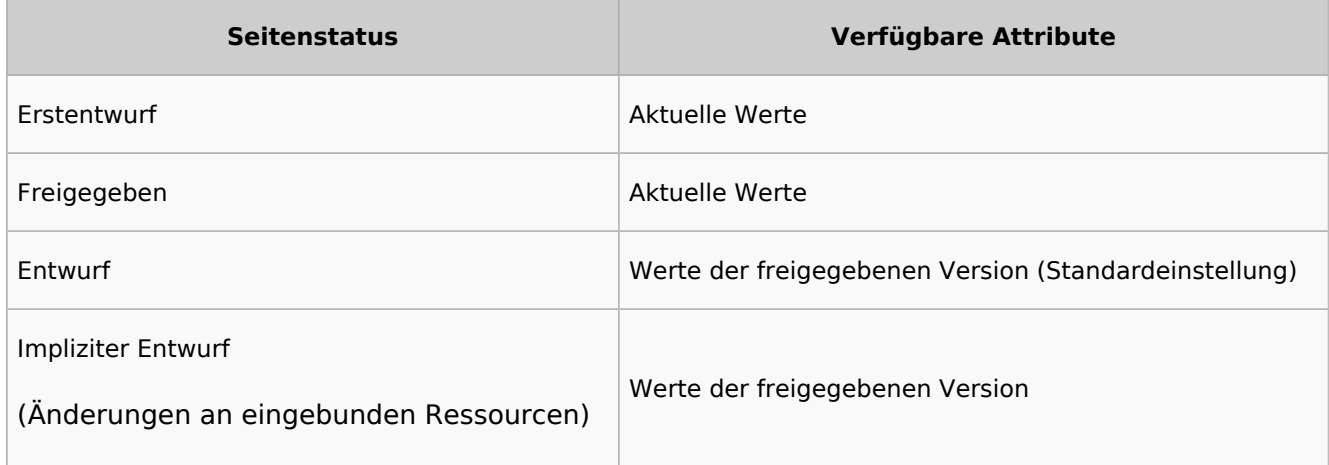

Die Darstellung der semantischen Attribute wird über folgende Einstellung bestimmt:

\$bsgFlaggedRevsConnectorStabilizeSMWPropertyValues = true;

Über *LocalSettings.php* im Serverdateisystem kann dieser Wert auf *false* gesetzt werden. Dies bewirkt, dass bei Entwurfsseiten die Attributswerte der Entwurfsversion abgefragt werden.

#### Qualitätsmanagement Überblick

Die Spezialseite *Spezial:Qualitätsmanagement\_Überblick* ermöglicht es Benutzern mit Adminoder Reviewer-Rechten, den Freigabestatus aller Wikiseiten zu sehen und entsprechend zu filtern.

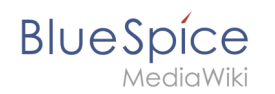

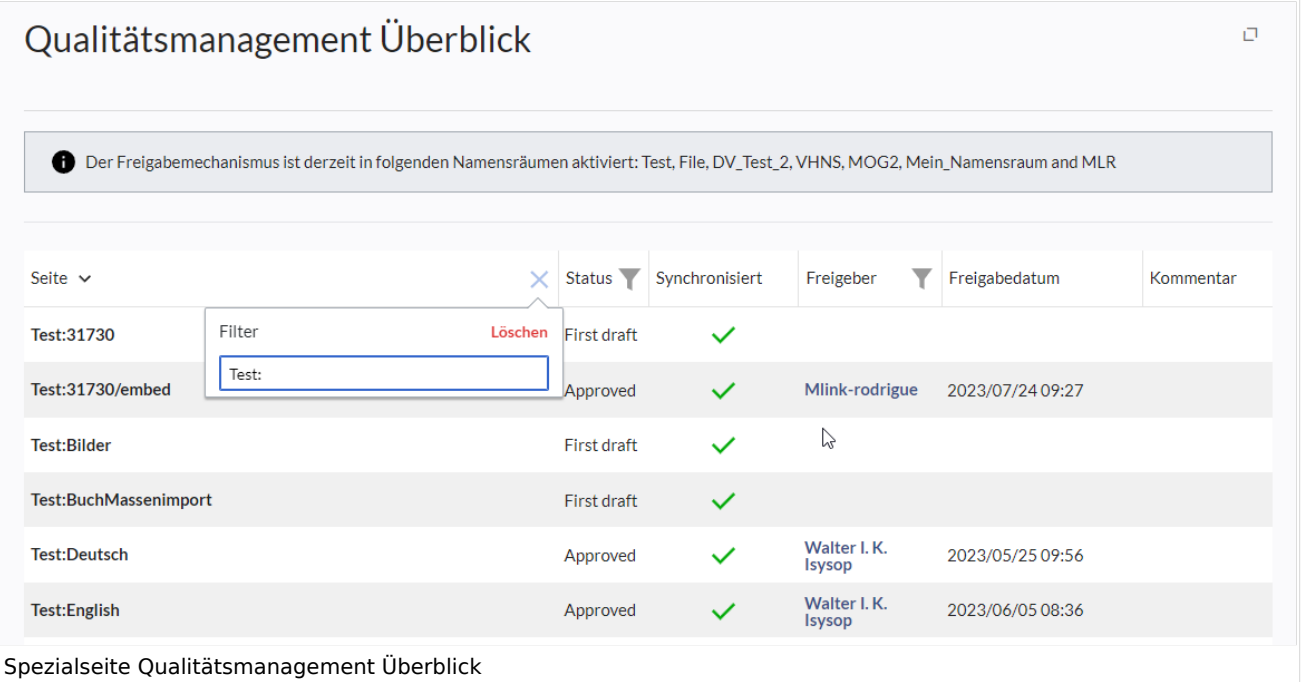

## Weiterführende Links

- [Qualitätsmanagementwerkzeuge](https://de.wiki.bluespice.com/w/index.php?title=Qualit%C3%A4tsmanagement&action=view)
- [Referenz:FlaggedRevs](https://de.wiki.bluespice.com/wiki/Referenz:FlaggedRevs)
- [Referenz:BlueSpiceFlaggedRevsConnector](https://de.wiki.bluespice.com/wiki/Referenz:BlueSpiceFlaggedRevsConnector)